# **Thank You for Using BudExchange!**

**This document contains instructions on the following:** 

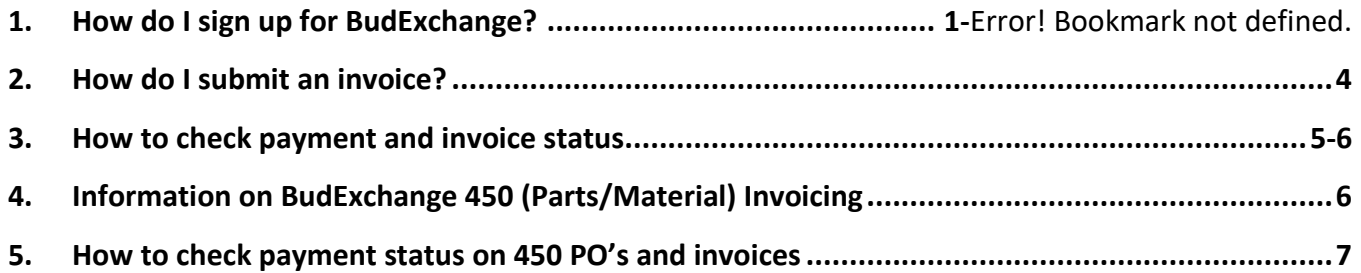

# **How Do I Sign Up For Bud Exchange?**

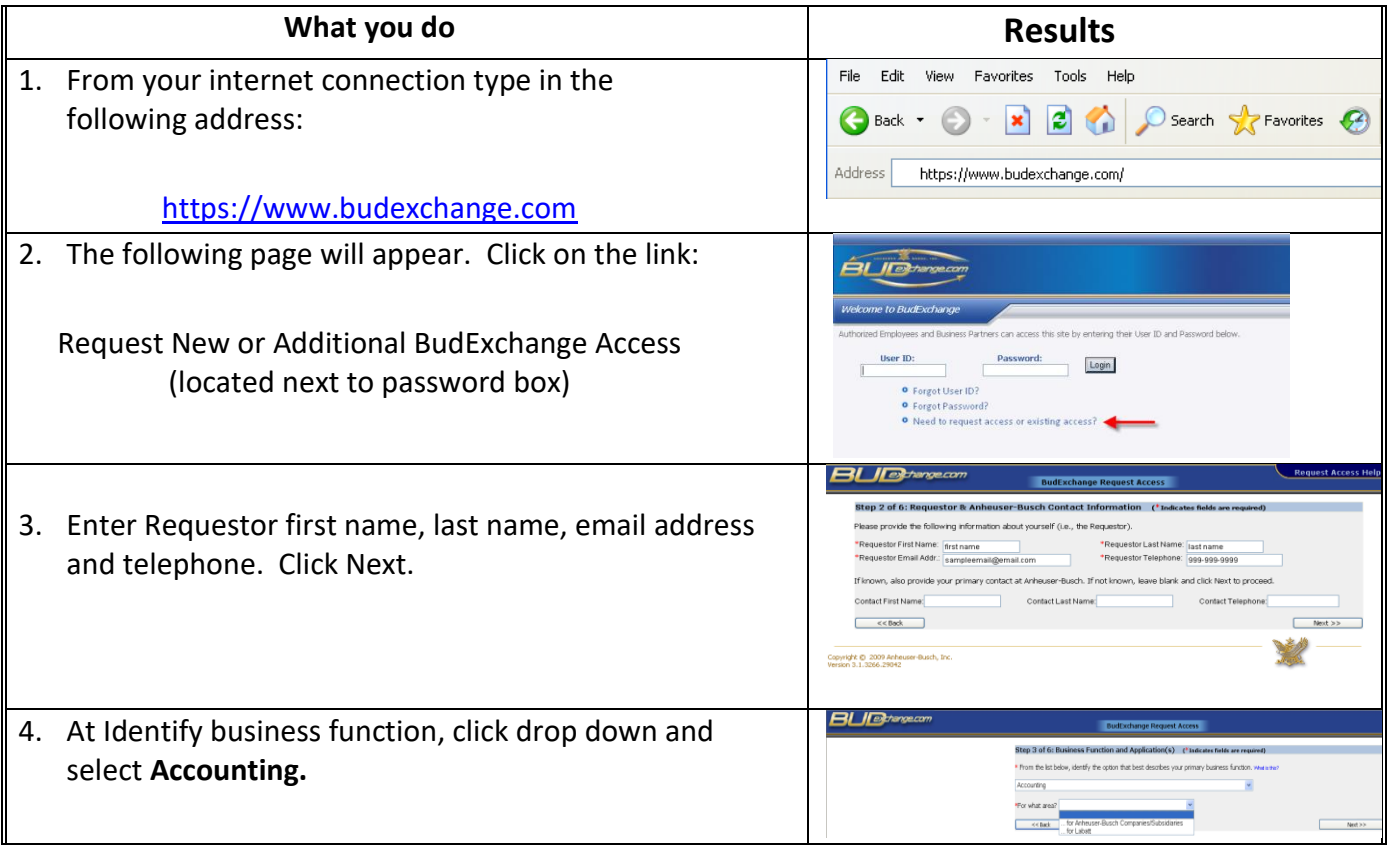

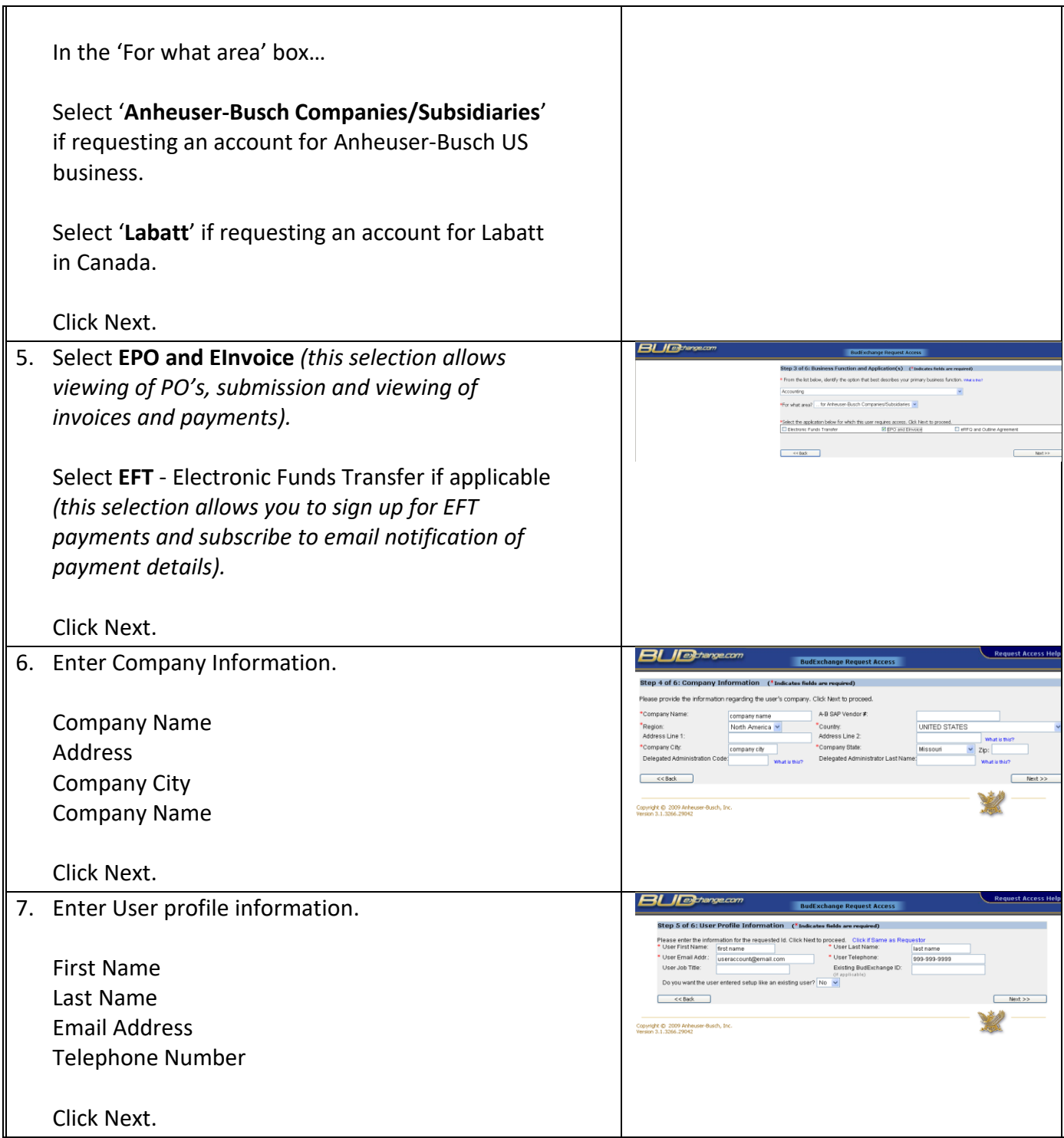

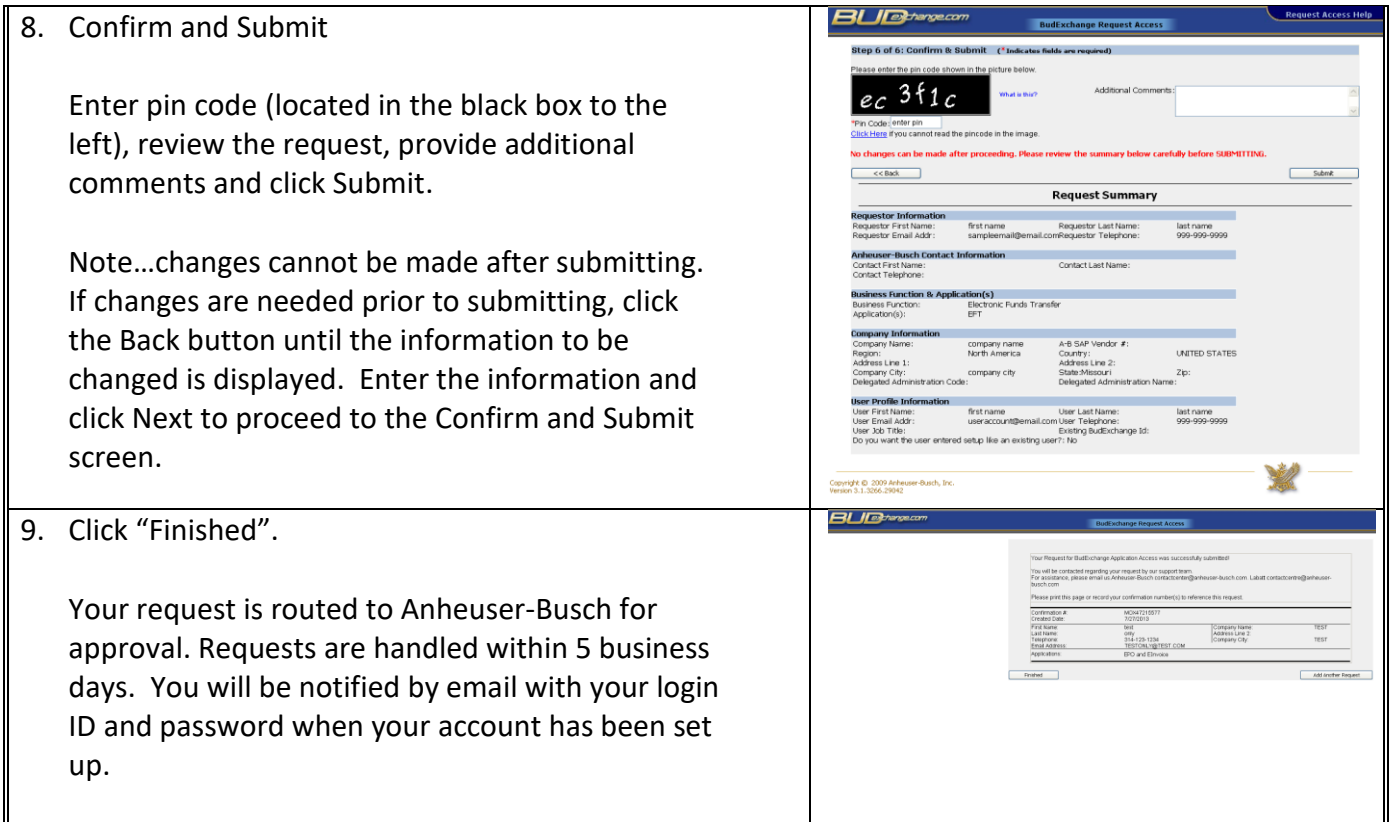

#### **How Do I view my Purchase orders?**

- 1. Log onto https:/[/www.budexchange.com.](http://www.budexchange.com/)
- 2. Click on "Applications" near the top.
- 3. Click on "eProcurement" in the drop-down menu.
- 4. Click on "ePO/eInvoice" in the next drop-down menu.
- 5. From the ePO/eInvoice page, click in the "PO # Search" box and enter your 10 digit PO number omitting the alpha prefix. Click "Go".
- 6. If you do not know your PO number or you wish to view the list of all of your PO's, click the "Outstanding Purchase Orders" link.
- 7. Once the purchase order populates, click on the PO number.
- 8. The PO details will display.
- 9. View the details of the PO for accuracy checking the price, quantity, material number and delivery date.
- 10. To propose a change to the PO, click the "Request Changes" button near the bottom of the screen. Input the changes and click Save Changes. The request will route to the A-B buyer. The buyer will approve or reject the change and you will be notified via email.
- 11. You may download a copy of the PO by clicking the View as PDF button.

### **How Do I Submit An Invoice?**

- 1. Log onto https:/[/www.budexchange.com.](http://www.budexchange.com/)
- 2. Click on "Applications" near the top.
- 3. Click on "eProcurement" in the drop-down menu.
- 4. Click on "ePO/eInvoice" in the next drop-down menu.
- 5. From the ePO/eInvoice page, click in the "PO # Search" box and enter your 10 digit PO number omitting the alpha prefix. Click "Go".
- 6. Once the purchase order populates, click on the PO number.
- 7. From the Purchase Order Detail page, click the "Propose Invoice" button (outlined in red).
- 8. Enter the following information:
	- a. Invoice amount
	- b. Your reference number (your invoice number)
	- c. Invoice Date (must be no earlier than 5 days prior to the date you are entering the invoice)
	- d. The "Notes" field is optional; use this field if you wish to provide comments to the buyer
	- e. Required fields are highlighted in red
- 9. Attach a copy of your invoice copy by selecting "Browse". The file type must be a supported format (.pdf, .doc, .jpeg, .tif or .xls) and the file size must be less than 8 MB. The filename must not include spaces or special characters.
- 10. Click "Calculate Invoice" near the bottom.
- 11. Choose "Yes" or "No" when the system gives you the calculated invoice amount.

If you choose "Yes", the system should will direct you to the "invoice status" tab in the purchase order to view the status of your invoice and ensure that it was successfully submitted. We recommend you click on the link "return to PO", then scroll to the bottom of the screen and click on the "Invoice Status" tab (if your purchase order has more than one line item, make sure you highlight the appropriate line item that you submitted your invoice on).

Your invoice information (invoice #, invoice date, value) should appear on this tab without an "error" under the status column. If you see an error, please contact us via BudExchange noting the PO #, Invoice #, line posted to and the error message. To contact us please log on to Budexchange and go to Applications / eProcurement / epo/einvoice and then click on the red "Need Assistance" button in the upper left corner. From here you will be able to submit a request directly to us.

### **How Do I Check Payment Or Invoice Status?**

- 1. Log onto https:/[/www.budexchange.com.](http://www.budexchange.com/)
- 2. Click on "Applications" near the top.
- 3. Click on "eProcurement" in the drop-down menu.
- 4. Click on "ePO/eInvoice" in the next drop-down menu.

#### **INVOICES NOT PAID….**

Click **Invoices Scheduled for Payment**. Here you will find invoices that have been approved for payment but have NOT been paid yet.

*Note…the date shown is the calculated date based on your payment terms. The actual payment date will depend on the payment frequency and payment method per your contract or purchase order. The most frequent method of payment is monthly and bi-monthly payments. For example, if your payment is scheduled for 11/22 and you are paid on the monthly frequency, your payment would be made on 12/1*.

#### **INVOICES THAT HAVE ALREADY PAID….**

Click **Recently paid invoices (either 30, 60, 90 or 180 days)** for invoices that have already paid. Here you will find payment information such as payment date, payment amount, check number, etc.

If you don't find payment status under "invoices scheduled for payment", check the status of the invoice, by using following the below steps:

- 1. From the ePO/eInvoice page, click in the "PO # Search" box and enter your 10 digit PO number omitting the alpha prefix. Click "Go".
- 2. Once the purchase order populates, click on the PO number.
- 3. From the Purchase Order Detail page, scroll to the bottom and select the "Invoice Status" tab. In this tab, you will be able to view the status of your invoice. Your invoice status will be one of the following:
	- a. **idoc posted** your invoice was successfully submitted; system has not updated since you posted it (the systems update twice an hour)
	- b. **pending requisitioner approval** (our system updated)…your invoice is awaiting approval from the requisitioner
	- c. **accepted** /**outstanding** your invoice has been approved and is scheduled for payment
	- d. **paid** your invoice has paid; you may view details of the payment under the "payment inquiry" section of BudExchange.
	- e. **idoc error** your invoice has a posting error- please notify us at [suppliersupportgroup@anheuser-busch.com](mailto:contactcenter@anheuser-busch.com) to have this fixed.
	- f. **deleted** your invoice was not approved by the requisitioner

**If your invoice is not found in "Invoice Status tab"** this means the invoice was not submitted or not submitted successfully. Please submit your invoice.

#### **Information on BudExchange 450 (Parts/Material) Invoicing**

Payments for purchase orders that begin with a "450" are typically made via Evaluated Receipt Settlement - otherwise known as ERS. This is a method for paperless settlement with suppliers where payment is based upon the date the goods receipt was entered AND the quantity of goods/materials received in lieu of a paper invoice. The amount paid is calculated from the quantity which is received multiplied by the price on the purchase order. Please note we do not pay from your paper invoice copy.

Therefore, you should not invoice on these types of purchase orders via BudExchange or send paper invoices. You can however still use the BudExchange portal to check on your payment status.

## **How to check payment status on 450 PO's and invoices**

- 1. Log onto https/[/www.budexchange.com.](http://www.budexchange.com/)
- 2. Click on "Applications" near the top.
- 3. Click on "eProcurement" in the drop-down menu.
- 4. Click on "ePO/eInvoice" in the next drop-down menu.

5. From the ePO/eInvoice Welcome page, click in the middle section under Payment Inquiry on the link "invoices scheduled for payment". This will provide a listing of all invoices that are scheduled with a future payment date. Keep in mind that our company makes bi-monthly payment disbursements on the 1<sup>st</sup> and 16<sup>th</sup> of each month. If you want to view recently paid invoices, you may click on the link (depending on the date range you want to view) under "recently paid invoices".

If you do **NOT** find your payment scheduled for a 450 purchase order, please reach out to your Anheuser-Busch contact and request they process a goods receipt against the purchase order. If you're unable to reach them or do not know your contact, please provide a proof of delivery that MUST consist of the following:

- Delivery receipt identifying AB employee who signed for the package
- Packing slip, Bill-of-Lading or Invoice signed and dated by the AB recipient

This documentation is required before material can be "received" in our system (payment cannot be made to you until the material is "received" in our purchasing system). Proof of delivery documentation should be submitted via BudExchange. Please log on to Budexchange and go to Applications / eProcurement / epo/einvoice and then click on the red "Need Assistance" button in the upper left corner and the select "Contact Us". You will then be able to submit a request directly to us and attach the invoice and proof of delivery.